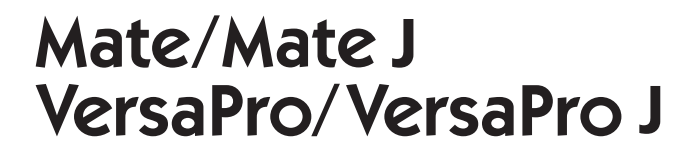

# NEC

# **メンテナンスと アフターケアについて**

#### **はじめに**

本マニュアルは、メンテナンスとアフターケアについて説明しています。

 本マニュアルは、Windowsの基本的な操作がひと通りでき、アプリケーションなど のヘルプを使って操作方法を理解、解決できることを前提に本機固有の情報を中心に書 かれています。

 もし、お客様がパソコンに初めて触れるのであれば、上記の基本事項を関連説明書な どでひと通り経験してから、本マニュアルをご利用になることをおすすめします。

 選択アプリケーション、本機の仕様については、お客様が選択できるようになってい るため、各モデルの仕様にあわせてお読みください。

 仕様についての詳細は、「PC検索システム」の「型番直接指定検索」よりお使いの機種 を検索し、「仕様一覧」をご覧ください。

http://www.bizpc.nec.co.jp/bangai/pcseek/

 本マニュアルにおけるWindowsの操作をタッチ操作で行う場合、「クリック」を「タッ プ」と読み替えてください。

2020年8月初版

# **本マニュアルの表記について**

本マニュアルで使用している記号や表記には、次のような意味があります。

#### ◆ 本マニュアルで使用している記号

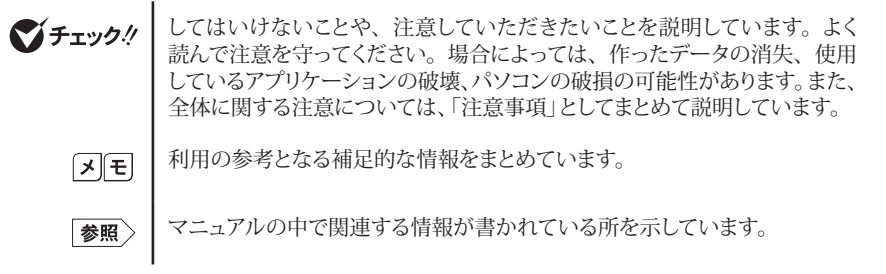

本マニュアルで使用している表記、OSの正式名称については、『活用ガイド』をご覧ください。

# **ご注意**

- (1) 本書の内容の一部または全部を無断転載することは禁じられています。
- (2) 本書の内容に関しては将来予告なしに変更することがあります。
- (3) 本書の内容については万全を期して作成いたしましたが、万一ご不審な点や誤り、記載もれなど お気付きのことがありましたら、ご購入元、または121コンタクトセンターへご連絡ください。
- (4) 当社では、本装置の運用を理由とする損失、逸失利益等の請求につきましては、(3) 項にかかわ らずいかなる責任も負いかねますので、あらかじめご了承ください。
- (5) 本装置は、医療機器、原子力設備や機器、航空宇宙機器、輸送設備や機器など、人命に関わ る設備や機器、および高度な信頼性を必要とする設備や機器などへの組み込みや制御等の使用 は意図されておりません。これら設備や機器、制御システムなどに本装置を使用され、人身事故、 財産損害などが生じても、当社はいかなる責任も負いかねます。
- (6) 本機の内蔵ストレージにインストールされているWindowsおよび添付のメディアは、本機のみで ご使用ください。(詳細は「ソフトウェアのご使用条件」および「ソフトウェア使用条件適用一覧」を お読みください。)
- (7) ソフトウェアの全部または一部を著作権者の許可なく複製したり、複製物を領布したりすると、著 作権の侵害となります。
- (8) ハードウェアの保守情報をセーブしています。
- (9) 本書に記載されている内容は、本マニュアルの制作時点のものです。お問い合わせ先の窓口、 住所、電話番号、ホームページの内容やアドレスなどが変更されている場合があります。あらか じめご了承ください。

Microsoft、Windows、Internet ExplorerおよびWindowsのロゴは、米国Microsoft Corporationの 米国およびその他の国における登録商標または商標です。

Windowsの正式名称は、Microsoft Windows Operating Systemです。

その他、本マニュアルに記載されている会社名、商品名は各社の商標または登録商標です。

# 目次

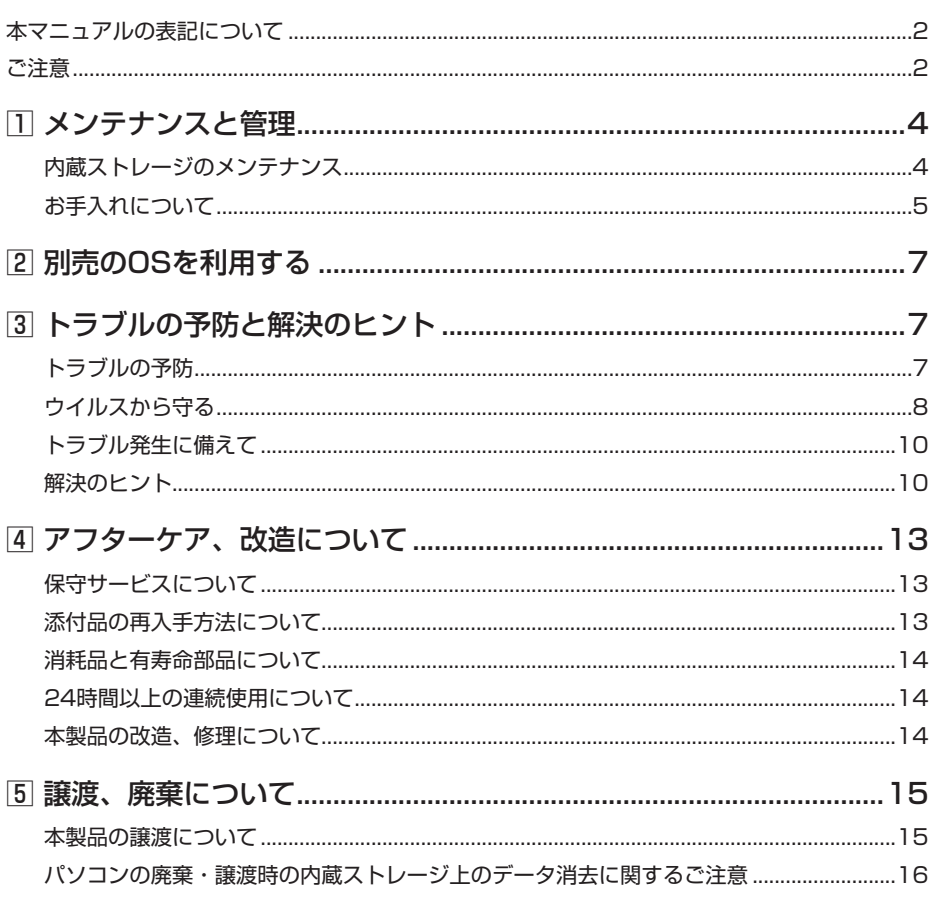

 **1メンテナンスと管理**

# **内蔵ストレージのメンテナンス**

内蔵ストレージ内の大切なデータを守り、トラブルを予防するには、データのバックアップが重 要です。

また、突然のトラブルを予防するために、定期的にメンテナンスを行うことも大切です。 ここでは、内蔵ストレージのバックアップ方法、および内蔵ストレージのメンテナンスについて 説明しています。

### **█ バックアップ**

Windowsではファイルとフォルダ、またはコンピュータ全体をバックアップすることができます。 大切なデータを保護するには、定期的にバックアップしてください。

### **█ 復元**

#### ◎ファイルの復元

お客様が作成したファイル(データファイル)を紛失、あるいは損傷してしまった場合、ファイルの復 元を行うことにより、ファイルをバックアップした時の状態に戻すことができます。 また、ファイルの復元は個別、グループ単位で復元することができます。

#### ●チェック!/

ファイルの復元を行うときは、すべてのアプリケーションを終了してください。

#### ◎システムの復元

本機の動作が不安定になるなど、システムにトラブルが起きてしまった場合には、「システムの復元」 を実行すると、もとの状態に戻すことができます。 システムの復元の方法についての詳細は、『再セットアップガイド』をご覧ください。

#### イチェック!

- システムの復元を行うときは、すべてのアプリケーションを終了してください。
- システムの復元では、お客様が作成したファイル(データファイル)を復元することはで きません。

#### 

内蔵ストレージ内のデータの障害をチェックし、効率的に利用するために、次のメンテナンスツール がインストールされています。

#### ◎チェック ディスク

内蔵ストレージや内蔵ストレージ内のデータの障害を検査するためのツールです。

#### ◎ドライブのデフラグと最適化

内蔵ストレージのデータの並び替えを行い、データへのアクセスをしやすくするためのツールです。

#### ◎ディスク クリーンアップ

不必要なファイルを削除し、内蔵ストレージの空き容量を増やすためのツールです。

# **お手入れについて**

#### **█ お手入れを始める前に**

◎準備するもの

#### ■ 軽い汚れのとき

乾いたきれいなやわらかい布

#### ■ ひどい汚れのとき

水かぬるま湯を含ませて、よくしぼったやわらかい布

### **█ お手入れのしかた**

**マイチェックリー** 

• 可燃性のエアダスターは使用しないでください。発火・火災の原因となることがあります。 • お手入れの前には、必ず本体や周辺機器の電源を切ってください。

使用していないときも、スリープ状態になっている場合があります。一度、Windows を起動してから、電源を切ってください。 電源コードのプラグはコンセントから抜いて、バッテリパックがある機種はバッテリパッ クも外してください。また、内蔵バッテリの使用を中止することができる機種は、内蔵バッ テリの使用を中止してください。

- 電源を切らずにお手入れを始めると、感電することがあります。
- 水やぬるま湯は、絶対に直接かけないでください。故障の原因になります。
- シンナーやベンジンなどの有機溶剤は、使用しないでください。外装を傷めたり、故障 の原因になったりします。

内蔵バッテリの使用を中止する方法について 「活用ガイド」 ー 「本機の機能」の「バッテリ」 ー 「バッテリの使い方と設定」

#### ◎本体、キーボード、タッチパッド

やわらかい布でふいてください。 汚れがひどいときは、水かぬるま湯を布に含ませ、よくしぼってからふき取ってください。

#### ◎液晶ディスプレイ

やわらかい布でふいてください。化学ぞうきんやぬらした布は使わないでください。 ディスプレイの画面は傷などが付かないように軽くふいてください。

#### ◎電源コード/ACアダプタ

やわらかい布でふいてください。

電源コードのプラグを長期間コンセントに接続したままにすると、プラグにほこりがたまることがありま すので、定期的に清掃してください。

#### ◎通風孔

通風孔にほこりがたまっている場合は、本体の外側から掃除機などを使って掃除してください。ほこり の付着がひどい場合には、ハケや綿棒、使用済み歯ブラシなどを使って、ほこりをかき出しながら掃 除機で吸引するときれいに掃除することができます。

本機は、装置内部の電子部品を冷却するため、冷却ファンにより常に外気を取り入れています。その ため本体の背面や側面などに通風孔を設けていますが、この通風孔にほこりがたまってしまうと、本 体内部の冷却能力が低下し、本機の誤作動や部品故障の原因となる可能性がありますので、本体の 通風孔を定期的にお手入れすることをおすすめします。

#### |参昭〉 通風孔の位置について

#### 『活用ガイド』 ━ 「本機の機能」の「各部の名称」 ━ 「各部の名称」

#### ◎マウス

やわらかい布でふいてください。

汚れがひどいときは、水かぬるま湯を布に含ませ、よくしぼってからふき取ってください。 マウスの底面のセンサーにほこりなどが付着して、マウスの移動を正しく読み取ることができなくなる 場合があります。

センサーに触れないように注意してセンサー周辺の汚れやほこりを軽くはらってください。

#### マイチェックリー

むやみにセンサー部分に触れると、故障の原因になります。市販の専用のマウス専用クリー ナーを使用するか、エアーブラシなどを使って汚れを取り除いてください。

◎指紋センサ(指紋センサ搭載モデルをお使いの場合)

イチェックリー

- センサは直接指で触れるため、指の汚れが付着します。常にセンサをきれいにして、ご 使用ください。
- ボールペンなど先の尖ったものを使用しないでください。

センサ部分をやわらかい布で拭いてください。

参照 > 指紋センサの位置について 『活用ガイド』 ━ 「本機の機能」の「各部の名称」 ━ 「各部の名称」

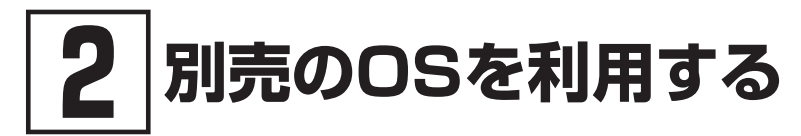

本機でボリュームライセンスや市販パッケージなどの別売OS(お使いの装置専用の「再セット アップ用メディア」)を利用する場合に必要な装置固有のドライバおよびセットアップ手順を、次 のサイトで紹介しています。

• NECの「ビジネスPC」サイト

https://jpn.nec.com/bpc/

NECの「ビジネスPC」サイトで「サポート情報(ダウンロード)」を選択して、「商品情報・ドライバ」から 「ドライバ・ソフトウェア」をクリックし、「ドライバ・ソフトウェア」の「モジュール、ドライバ」から、必 要なドライバを選択してください。

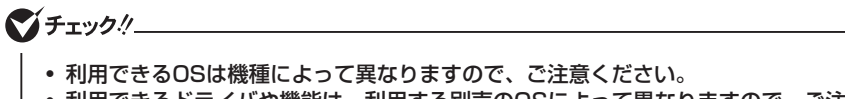

- 利用できるドライバや機能は、利用する別売のOSによって異なりますので、ご注意くだ さい。
- ご利用にあたり、使用許諾契約書への同意が必要になります。また、いくつか制限事項 がありますので、必ずご利用前にサイト中の制限事項や注意事項および「ご利用前に必ず お読みください」「ドライバ利用手順」を確認してください。ドライバ適用時には、特別 な手順が必要なドライバがありますので必ず各ドライバの「SETUP.TXT」を確認してく ださい。また、OS自体に起因するトラブルに関しましては対応しかねますので、OS媒 体の購入元にお問い合わせください。
- 別売OSの機能のご利用にあたっては、ハードウェア仕様に条件があったり、PC設定変 更が必要な場合があります。 機能ごとにMicrosoft社よりご利用に関する情報が出ていますので、内容をご確認の上 ご利用ください。

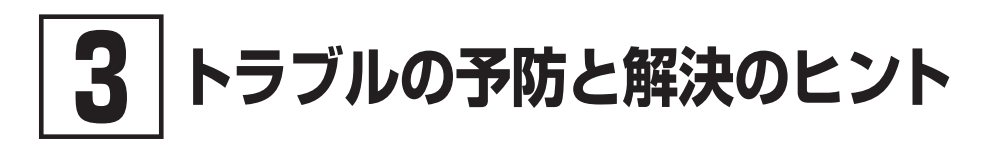

# **トラブルの予防**

#### **█ 電源は正しい順序で操作する**

|参照> 正しい電源の入れ方と切り方について 「活用ガイド」 ━ 「本機の機能」の「電源」 ━ 「電源の入れ方と切り方」

# **█ Windowsを最新の状態に保つ**

Windows® Update、またはMicrosoft® Updateでは最新かつ重要な更新プログラムが提供されてい ます。Windowsを最新の状態に保つために、Windows® Update、またはMicrosoft® Updateを定 期的に実施してください。

**マチェックリニー** 

- PCの安定動作およびセキュリティ向上のため、Windows® UpdateまたはMicrosoft® Updateを可能な限りOSのセットアップ直後に実施してください。アップデートの前に Internet Explorerのダウングレードなど、必要な作業項目がある場合は、各手順に従っ て対応してください。
- 本機には更新プログラムがインストールされています。更新プログラムをアンインストー ルすると、修正されていた問題が発生する可能性がありますので、更新プログラムのア ンインストールは行わないでください。

#### **█ 保守契約を結び定期的にメンテナンスをする**

本機を長時間連続で運用するなど、信頼性を必要とする設備として利用する場合は、必ず保守契約 を行い、定期的にメンテナンスを実施してもらうとともに、有寿命部品などの交換を依頼してください。

### **█ 改造をしない**

本機の改造や修理をしないでください。

イチェックリー

改造や修理をした製品については、当社のサービスの対象外となります。

# **ウイルスから守る**

# **█ ウイルスとは**

ウイルス(コンピュータウイルス)とはプログラムの一種です。 ユーザー(使用者)が気づかないうちにシステムに入り込み、異常なメッセージを表示するものや、プ ログラムやデータの一部を破壊するものなど、さまざまなものがあります。

## **█ ウイルスの感染を防ぐために**

ウイルスの感染を少しでも防止するために、次の方法を参考にしてください。

- • オリジナルプログラムは、ライトプロテクト措置、バックアップの確保等の安全な方法で保管する
- • 出所が不明なCDなどのメディアは使用しない
- • マクロ感染型ウイルスのおそれがあるので、出所が不明なデータファイルを開かない
- プログラムを実行する時は、ウイルス検査を済ませてから使用する
- • インターネットからプログラムをダウンロードするときも、直接実行せず、いったんディスクに保存し、 ウイルス検査を済ませてから使用する
- • ウイルスチェックを定期的に行う
- ウイルスパターンファイルはこまめに更新する
- • ソフトウェアのセキュリティホールをふさぐ

また、定期的にデータのバックアップを作成しておくことをおすすめします。 万一ウイルスに感染してしまった場合にも、ドライブを初期化し、バックアップからデータを復元する ことで復旧できます。

#### **█ ウイルスを発見したら**

ウィルスを発見したら、すぐにLANケーブルを外す、無線LAN機能をOFFにするなど、ネットワークを 切断してください。

ウイルスを駆除するには、該当ファイルを削除して、アプリケーションを再インストールすることが一 番安全で確実な方法です。ただし、発見されたウイルスがブートセクタ型の場合、ブートセクタがウ イルスに感染した可能性のある段階ではこの方法は使えません。

また、二次感染を防ぐため、ウイルスが発見されたパソコンで使用した媒体をすべて検査する必要が あります。

本機添付のウイルス対策アプリケーションをご使用の場合は、『活用ガイド』の「便利な機能とアプリ ケーション」をご覧ください。

本機にウイルス対策アプリケーションが添付されていない場合は、Windowsの機能を用いて、コン ピュータウイルス対策、Webフィルタリングを設定することをおすすめします。

本機添付以外のセキュリティ対策ソフトをご使用の場合、使用されているセキュリティ対策ソフトの指 示に従ってください。

#### マイチェック.!!

パソコンの電源は切らないでください。ウイルスによっては症状が悪化することがあります。

### **█ ウイルス届出について**

コンピュータウイルスを発見したら、企業、個人にかかわらず、次の届け先に届け出てください。届 出は義務付けられてはいませんが、被害対策のための貴重な情報になります。積極的に報告してくだ さい。

<届出先>

独立行政法人 情報処理推進機構(IPA) セキュリティセンター E-mail:virus@ipa.go.jp URL:https://www.ipa.go.jp/security/outline/todokede-j.html

### **█ ウイルスに関する相談について**

IPAではウイルスに関する技術的な相談に対してアドバイスを提供しています。 詳しくは下記のページをご覧ください。

<相談先>

独立行政法人 情報処理推進機構(IPA) セキュリティセンター 情報セキュリティ安心相談窓口 URL:https://www.ipa.go.jp/security/anshin/

# **トラブル発生に備えて**

# **█ 大切なデータはバックアップをとっておく**

トラブル発生によるデータの消失や破損に備え、大切なデータはバックアップをとっておくことをおす すめします。

## **█ あらかじめ復元ポイントを作成しておく**

Windowsの設定の変更や、周辺機器の接続などをする場合に、あらかじめ復元ポイントを作成して おくことで、Windowsの設定を復元ポイント作成時の状態まで戻すことができます。 復元ポイント作成後に行った変更によってトラブルが発生した場合の解決策として有効です。 システムの復元については、『再セットアップガイド』をご覧ください。

# ■ あらかじめ「再セットアップ用メディア」を作成しておく<br>■ ( 「再セットアップ用データ」が格納されているモデルのみ)

内蔵ストレージ内に再セットアップ用データを格納しています。 内蔵ストレージが故障した場合、「再セットアップ用メディア」を作成できなくなります。このような場合 に備え、あらかじめ「再セットアップ用メディア」を作成しておくことをおすすめします。 「再セットアップ用メディア」についての詳細は、『再セットアップガイド』をご覧ください。

# **解決のヒント**

パソコンは、さまざまなアプリケーションや周辺機器を組み合わせて使うので、予期しないトラブルが 発生することがあります。 トラブルをうまく解決するためには、いくつかのポイントがあります。

### **█ 落ちついて対処する**

あわてて電源を切ったり、必要以上にクリックを繰り返さないでください。 本機が反応していない(フリーズした)ように見えても、アプリケーションなどの処理に時間がかかって いるだけのこともあります。 しばらく待って、処理が終わり操作ができるようにならないか確認してください。

### **█ メッセージが表示されている場合は記録する**

本機で発生している問題の状況を示している場合や、サポートに問い合わせる際に有効な情報であ る場合があります。

数字や英語など意味のわからないメッセージであってもメモにとるなどして記録してください。

### **█ トラブル発生直前に行った変更を確認する**

トラブルが発生する直前に、周辺機器の取り付けやアプリケーションのインストールなどの変更をした 場合、その変更がトラブルの原因になっている場合があります。行った変更を元に戻すことができる ならば、1つずつ元に戻し、トラブルが発生しなくならないか確認してください。原因がわかると対処 しやすくなります。

#### **█ セーフモードを利用する**

Windowsの状態や設定などの理由でトラブルが発生し、通常の手順で起動できないときは、セーフ モードで本機を起動して、状態を調べたり、設定を変更したりできます。 セーフモードについては、『再セットアップガイド』をご覧ください。

### **█ システム情報を利用する**

本機の構成情報や関連情報などを収集、表示し、システムの問題を解決するために必要なデータを すばやく探すことができます。

システム情報を起動または表示するには、「コントロール パネル」を表示し、「システムとセキュリティ」 →「管理ツール」→「システム情報」をダブルクリックしてください。

### **█ システムの復元を利用する**

本機に行った不適切な変更を取り消し、設定を元に戻すことができます。 システムの復元の方法については、『再セットアップガイド』をご覧ください。

### **█「トラブル解決Q&A」でトラブルが起きている項目を確認する**

『活用ガイド』の「トラブル解決Q&A」にトラブル解決の事例が記載されています。該当する記載があ れば、その記載をお読みください。

トラブル解決Q&Aについて 「活用ガイド」 ー 「トラブル解決Q&A」

#### **█ 周辺機器やアプリケーションのマニュアルやヘルプ、README ファイルを見る**

周辺機器やアプリケーションに関係してトラブルが発生した場合は、それらに添付のマニュアルやヘ ルプ、READMEファイルを確認してください。

### **█ NECの「ビジネスPC」サイトを見る**

NECの「ビジネスPC」サイトでは、企業向け情報機器に関する最新のサポート情報やアップデート情 報を紹介しています。 最新の情報は下記のホームページをご覧ください。 https://jpn.nec.com/bpc/

#### **█ BIOSセットアップユーティリティの設定を工場出荷時の設定 値に戻す**

BIOSセットアップユーティリティの設定を工場出荷時に戻してみてください。

BIOSセットアップユーティリティについて 「システム設定| の「システム設定」 ー 「BIOSセットアップユーティリティについて」 ー 「工場出荷時の設定値に戻す」

### **█ システムを修復する**

Windowsが起動できなくなった場合、『再セットアップガイド』をご覧になり、システムを修復してくだ さい。

### **█ 修理チェックシートに記入して問い合わせる**

NECのお問い合わせ先については、本機添付の『保証規定&修理に関するご案内』をご覧ください。 なお、お問い合わせの際には、どんなトラブルかを『保証規定&修理に関するご案内』にある「修理 チェックシート」をダウンロードのうえ、記入してください。 また、必ず保証書を準備してください。型番や保守に必要な情報が記載されています。

本機と別に購入した周辺機器やメモリ、アプリケーションに関するトラブルは、その製品のお問い合 わせ先にご相談ください。 本機に添付されていたものでも、アプリケーションの問題は、そのアプリケーションのお問い合わせ 先からの方が適切な回答を得られます。

#### ◎本機に添付されているアプリケーションのお問い合わせ先

本機添付の『ソフトウェア使用条件適用一覧/添付ソフトウェアサポート窓口一覧』に従い、各社へお 問い合わせください。

**フターケア、改造について** 

# **保守サービスについて**

保守サービスのご相談は、ご購入元、NECなどで承っております。お問い合わせ窓口やお問い合わ せの方法など、詳しくは『保証規定&修理に関するご案内』をご覧ください。

#### マイチェックリー

- ご購入元、NECなどに本製品の修理を依頼される際は、設定したパスワードは解除して おいてください。
- 故障箇所によっては、本製品購入後に内蔵ストレージやメモリ内に保存されたデータを 完全には復旧できない場合がありますので、あらかじめご了承ください。

参照 > NECのお問い合わせ先について 『保証規定&修理に関するご案内』

### **添付品の再入手方法について**

本製品の添付品のうち、次のものは有償で再入手が可能です。

- • DVD-ROM
- • CD-ROM
- IISBメモリ(提供仕様がISBメモリの場合)

 $\mathbb{E}[\mathbf{x}]$ 本機の型名などは、紛失に備えて控えておくことをおすすめします。

### **█「再セットアップ用メディア」を入手したい**

「再セットアップ用メディア」はメディアオーダーセンターより有償で入手することができます。 「再セットアップ用メディア」入手についてのお問い合わせは、下記のホームページをご覧ください。

お問い合わせ先: メディアオーダーセンター ホームページアドレス: https://biz.ssnet.co.jp/nx-media/

# **消耗品と有寿命部品について**

本製品には、消耗品と有寿命部品が含まれています。 消耗品と有寿命部品についての詳細は、『保証規定&修理に関するご案内』をご覧ください。

# **24時間以上の連続使用について**

本製品は、24時間連続使用を前提とした設計になっておりません。 24時間連続使用した場合、標準保証の対象外となり、製品保証期間内であっても有償修理となります。

参照> NECのお問い合わせ先について 『保証規定&修理に関するご案内』

# **本製品の改造、修理について**

添付されているマニュアルに記載されている以外の方法で本製品を改造・修理しないでください。

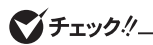

添付されているマニュアルに記載されている以外の方法で改造・修理された製品は、当社 の保証や保守サービスの対象外となります。

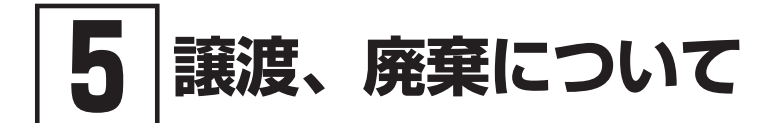

# **本製品の譲渡について**

本製品を第三者に譲渡(売却)する場合は、所定の条件に従ってください。また、本製品を譲り受け られたときには、所定の手続きに従って「お客様登録」を行ってください。

#### **█ 本製品を第三者に譲渡(売却)するお客様へ**

本製品を第三者に譲渡(売却)するときは、以下の条件を満たす必要があります。

- 1. 本機に添付されるすべてのものを譲渡し、複製物を一切保持しないこと
- 2. 各ソフトウェアに添付されている「ソフトウェアのご使用条件」の譲渡、移転に関する条件を 満たすこと
- 3. 譲渡、移転が認められていないソフトウェアについては、アンインストールした後、譲渡す ること(本機に添付されている「ソフトウェア使用条件適用一覧」をご覧ください)

#### マイチェックリー

- パソコン内のデータには個人的に作成した情報が多く含まれています。第三者に情報が 漏れないように譲渡(売却)の際には、これらの情報を削除することをおすすめします。
- 第三者に譲渡(売却)する製品をご登録されている場合は、登録先にて登録削除の手続き を必ずお願いいたします。
	- ・ NEC LAVIE公式サイトに登録されている方 マイページ(https://support.nec-lavie.jp/my/)の保有商品情報で削除の手続きを お願いいたします。
	- ・「お客様登録」ページから登録をされている方 購入品登録のページ(http://acc.express.nec.co.jp/Main/main.asp)の購入品一 覧より、購入品登録削除の手続きをお願い致します。

### **█ 本製品を譲り受けられたお客様へ**

NEC LAVIE公式サイトへの登録をお願いします。

マイページの「お客様登録」でお客様登録を行い、購入商品をご登録くださいますようお願いいたし ます。

詳細は下記のホームページをご覧ください。

https://support.nec-lavie.jp/my/

### **█ 本製品の廃棄方法について**

- 希少資源の再利用のため、不要になったパソコンのリサイクルにご協力ください
- • 本製品の所有者が個人の場合、当社が使用済製品の回収を行うときは有償となることがあります。 詳細は、下記のホームページで紹介している窓口にお問い合わせください URL:https://support.nec-lavie.jp/recyclesel/
- • 本製品の所有者が事業者の場合、当社が使用済製品の回収を行うときは有償になります。詳細は、 下記のホームページで紹介している窓口にお問い合わせください

URL: https://jpn.nec.com/eco/ja/product/recycle/

なお、NEC グループの回収・リサイクルシステムに関しての詳細については、下記のホームページ をご覧ください

 URL:https://jpn.nec.com/eco/ja/

$$
\bigotimes \mathcal{F}_\mathcal{I} \mathcal{F}_\mathcal{V} \mathcal{D} \mathcal{N}
$$

- 添付されたマニュアルに記載されている方法以外で機器を改造された場合、その機器を 引き取ることができない場合がありますので、ご注意ください。
- 一度内蔵ストレージに記憶されたデータは、「ごみ箱」から削除したり内蔵ストレージを フォーマットしても、復元できる場合があります。詳しくは、「パソコンの廃棄・譲渡時 の内蔵ストレージ上のデータ消去に関するご注意」(p.16)をご覧ください。

### **パソコンの廃棄・譲渡時の内蔵ストレージ上のデータ消 去に関するご注意**

 $\mathbb{R}$ 本内容は、JEITAが案内する「パソコンの廃棄・譲渡時におけるハードディスク上のデー タ消去に関する留意事項」の趣旨に添った内容で記載しています。詳しくは以下のWeb サイトをご覧ください。 https://home.jeita.or.jp/page\_file/20181025154114\_OcyNEMuIAs.pdf

お客様がパソコンの廃棄・譲渡等を行う際に、内蔵ストレージ上の重要なデータの流出トラブルを 回避するために、内蔵ストレージに記録された全データをお客様の責任において消去することが重要 です。

次の操作では、内蔵ストレージ内のデータを閲覧不可の状態にできますが、完全に消去することはで きません。

- データを「ごみ箱」に捨てる
- • 「削除」操作を行う
- • 「ごみ箱を空にする」コマンドを使って消す
- ソフトで初期化 (フォーマット)する
- 再セットアップを行い、工場出荷状態に戻す

データを消去するためには、専用ソフトウェアまたはサービス(共に有償)を利用するか、内蔵ストレー ジ上のデータを金づちや強磁気により物理的・磁気的に破壊して、読めなくすることを推奨します。

また、内蔵ストレージ上のソフトウェア(OS、アプリケーションソフトなど)を削除することなくパソコ ンを譲渡すると、ソフトウェアライセンス使用許諾契約に抵触する場合があります。詳しくは「本製品 の譲渡について」(p.15)をご覧になり、十分な確認を行ってください。

なお、お手元に購入した「再セットアップ用メディア」がある場合は、購入した「再セットアップ用メディ ア」を利用して内蔵ストレージのデータを消去することができます。

#### 

「再セットアップ用ディスク」を利用するには、光学ドライブが必要です。

内蔵ストレージのデータ消去について 「再セットアップガイド」の「内蔵ストレージのデータ消去」

メンテナンスとアフターケアについて